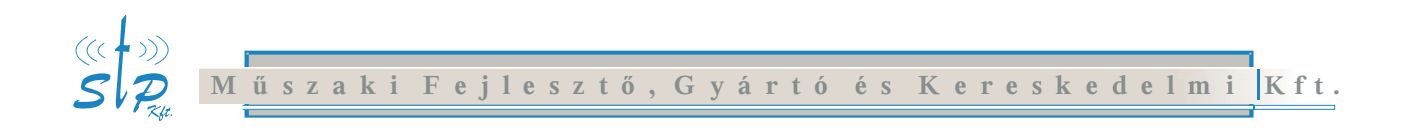

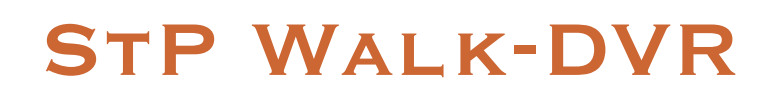

Telepítési és Használati útmutató

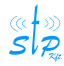

H-1158Budapest, Késmárk u. 11-13. Tel.: +36 1 410-0556 Fax: +36 1414-0913 E-mail: info@stp.hu Net: www.stp.hu www.scomplex.com

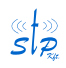

# TARTALOMJEGYZÉK

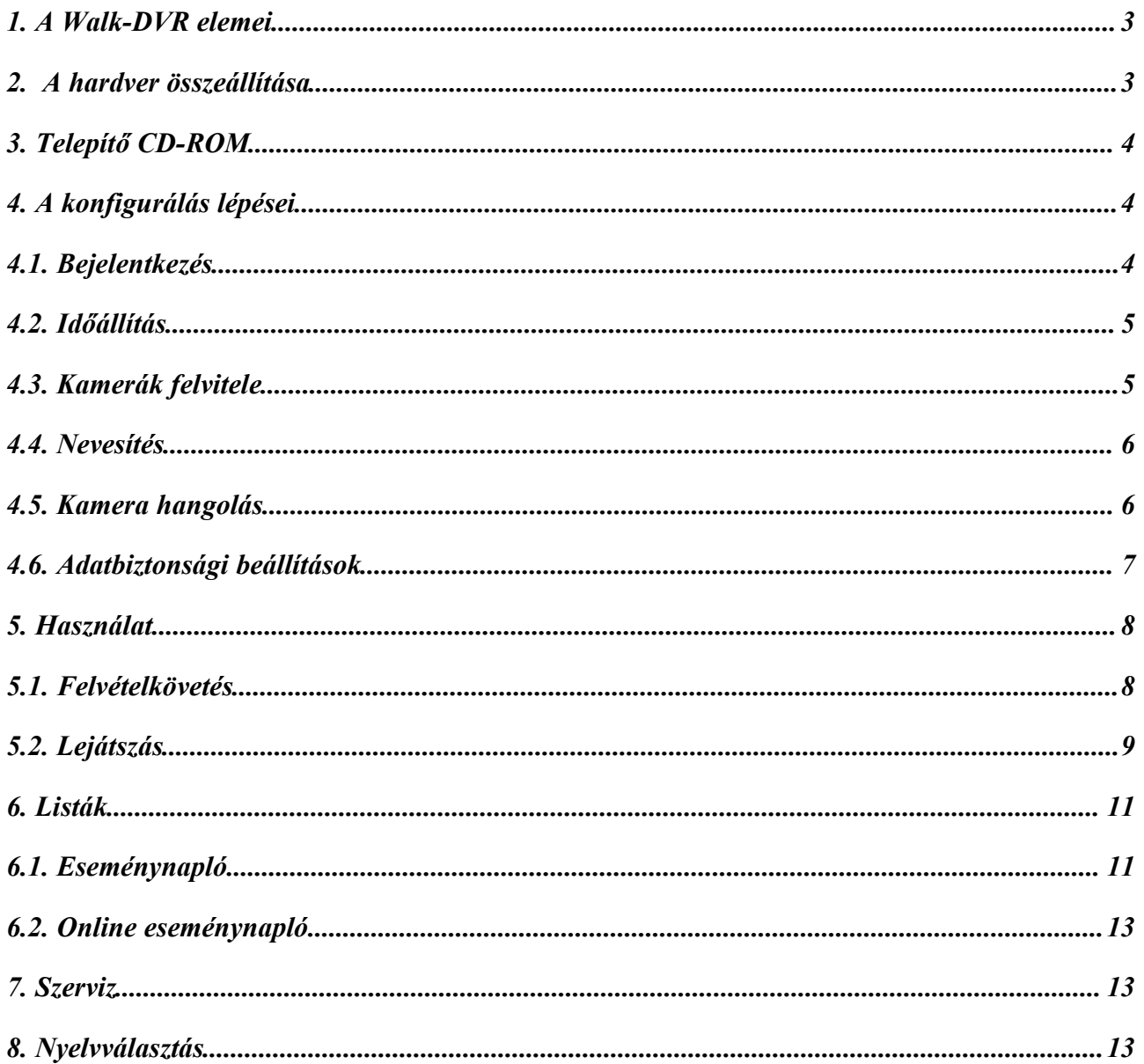

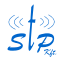

s *s* and the set of the set of the set of the set of the set of the set of the set of the set of the set of the set of the set of the set of the set of the set of the set of the set of the set of the set of the set of th

## **1. A Walk-DVR elemei**

- Rögzítő egység (Webes felhasználói felülettel, saját IP címmel)
- Kábel
	- Egyik végén 44 pólusú DSUB csatlakozóval
	- A másik végén 4 db BNC, 1db UTP és érvéghüvellyel ellátott 1-1 piros és fekete tápkábel.
- Telepítő CD-ROM

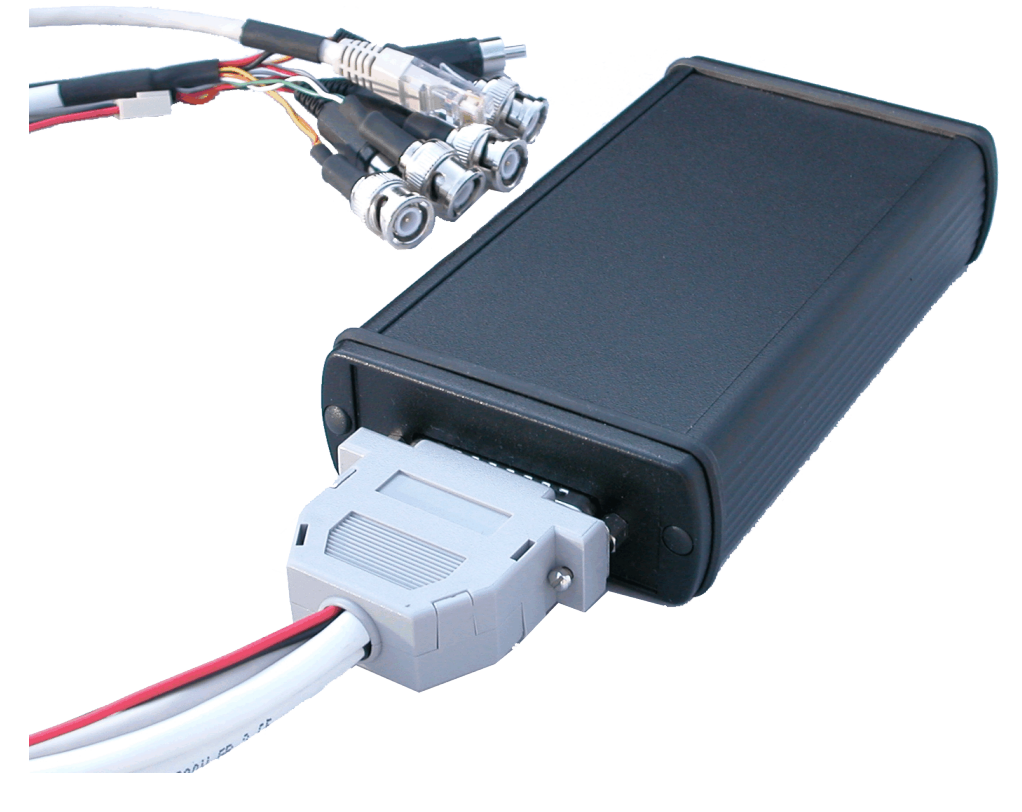

*Rögzítő egység*

# **2. A hardver összeállítása**

- 1. Csatlakoztassa a 44 pólusú DSUB csatlakozót a Walk-DVR rögzítő egységhez.
- 2. Csavarja be a rögzítő csavarokat.
- 3. Csatlakoztassa a kamerát/kamerákat a BNC csatlakozókhoz.
- 4. Csatlakoztassa a tápcsatlakozót.

Ekkor elindul az eszköz, és megkezdődik a rögzítés. A kamerák beállítását, az eszköz konfigurálását egy Microsoft Internet Explorer-el tehetjük meg. Ehhez csatlakoztassuk a Walk-DVR-t crosslink kábellel közvetlenül egy számítógéphez vagy a helyi hálózatra, ezzel a hardver összeállítása befejeződött, és a szoftver telepítése következik.

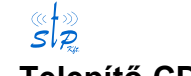

# **3. Telepítő CD-ROM**

A program telepítését Windows NT/2000/XP operációs rendszereken adminisztrátori jogosultsággal kell végezni. Helyezze a Telepítő CD-ROM-ot a CD lejátszóba, ha a telepítő program nem indul el automatikusan, akkor CD-ROM-ról indítsa el a setup.exe fájlt (pl.: d:\setup.exe). A telepítő program megjeleníti a hálózatra csatlakoztatott Walk-DVR-ek IP címét. A kezelni kívánt eszköz kiválasztása után felajánl egy, a helyi hálózathoz illeszkedő IP címet (ellenőrizni kell, hogy ne legyen – aktuálisan a hálózathoz nem csatlakozó – olyan eszköz, amelynek ugyanaz az IP címe), amelyet elfogadhatunk vagy egy másikat adhatunk meg. Az IP cím beállítását követően a program feltelepíti az SC-Video programot az archív felvételek lejátszásához, a Microsoft Internet Explorer-ben létrehoz egy új biztonsági zónát és az eszköz IP címét felveszi ebbe az új zónába. Az új zóna a következő helyen található meg: '*IE/Tools/Internet Options/Security'* . A szoftver telepítése befejeződött.

A Telepítő CD-ROM-on megtalálható még az eszköz dokumentációja és a felhasználói licensze is.

# **4. A konfigurálás lépései**

## **4.1. Bejelentkezés**

Az eszközre való bejelentkezéshez indítsunk el egy Microsoft Internet Explorer-t és írjuk be az eszköz IP címét.

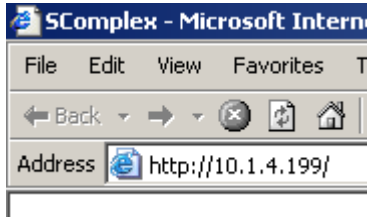

Ekkor bejön a bejelentkező oldal. Az alapértelmezett Bejelentkező név és Belépési jelszó "stp" "stp". Az "stp" felhasználónak rendszer adminisztrátori jogosultságai vannak.

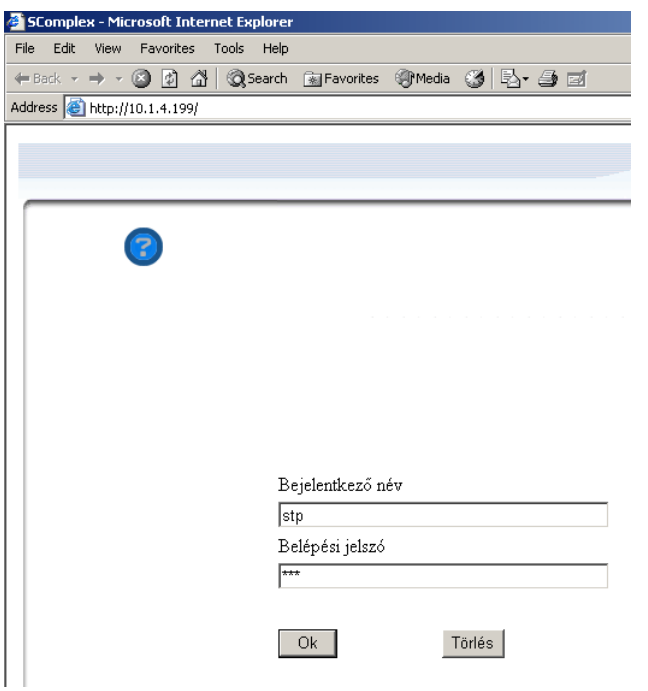

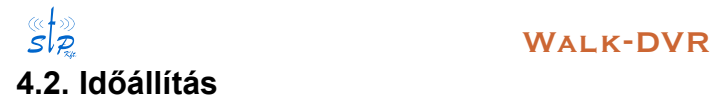

A következő lépésként állítsuk be az eszköz óráját. Ezt a *Szerviz/Időállítás* menüpontban tehetjük meg.

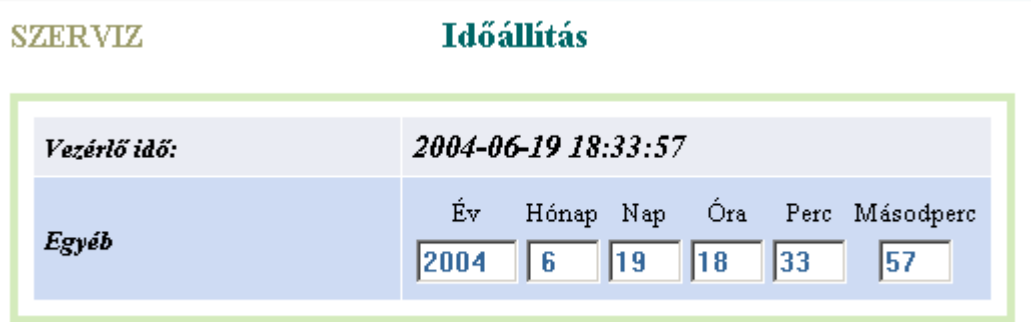

# **4.3. Kamerák felvitele**

A *Szerviz/Perifériák* menüpontban a csatlakoztatott kamerát/kamerákat konfigurálhatjuk fel. Itt adhatjuk meg a kamera típusát is (színes vagy fekete/fehér).

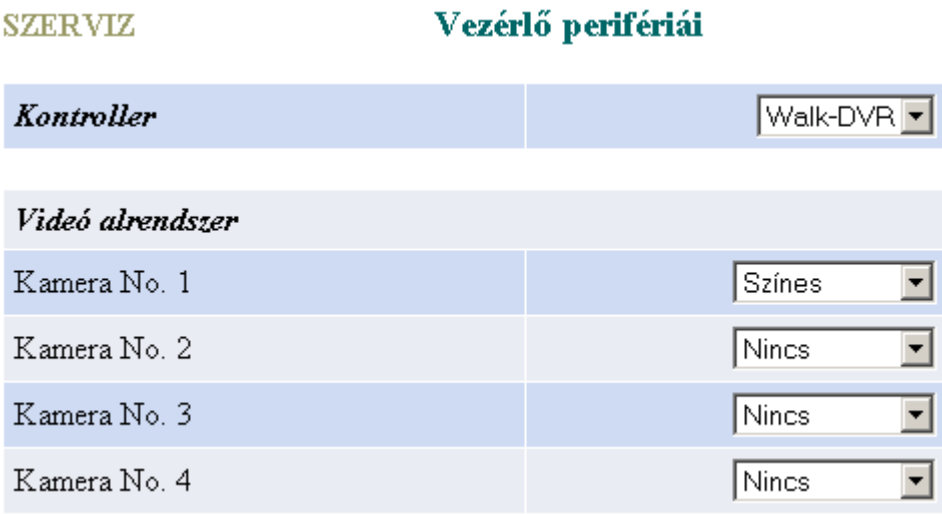

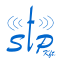

# **4.4. Nevesítés**

Nevesíthetjük a rögzítőt és a kamerákat is. Az előbbit a *Szerviz/Név és IP cím* menüpontban, míg a kamerákat a *Szerviz/Kamera név* menüpontban tehetjük meg.

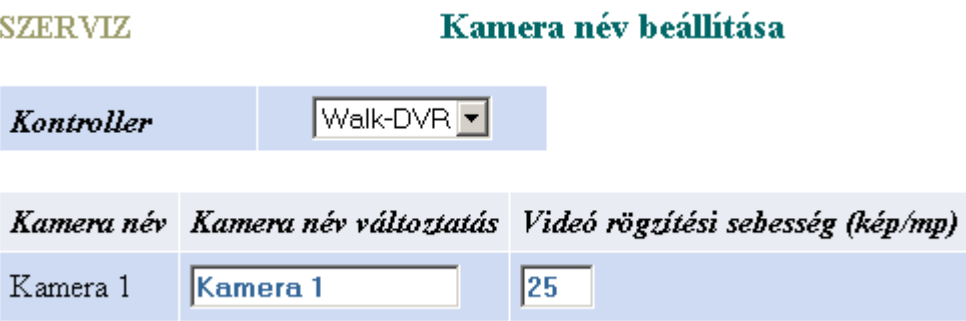

Itt a kamera név mellett állítható a rögzítési sebesség is, ezt a *Szerviz/Kamera hangolás* menüpontban is megadhatjuk.

## **4.5. Kamera hangolás**

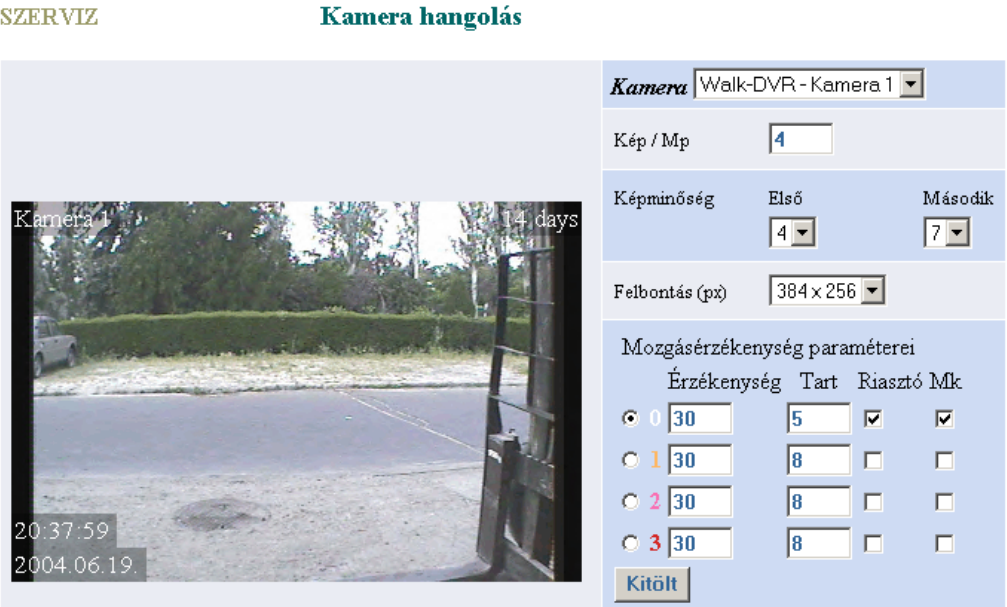

A *Szerviz/Kamera hangolás* menüpontban kameránként az alábbi beállíthatásokat végezhetjük el. A különböző beállítások a baloldalon látható élőképen azonnal megjelennek.

- **Rögzítés sebessége**. 1-től 25-ig állítható, függ a kamera számtól és a szükséges tárolási időtől.
- **Képminőség**. 1-9-ig állítható, 1 a legjobb minőség, gyakorlatilag tömörítés nélküli. Az ajánlott minőség 4 és 6 között van. Az *Első* minőség mozgás esetén, míg a *Második* minőség mozgásmentes időszakban érvényes.
- **Felbontás**. Lehetséges értékei 384x256 és 768x512 px.

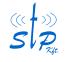

# s *W*alk-DVR

- **Mozgásérzékenység paraméterei**. Négyféle mozgásérzékeny terület van. A 0-ás a default, amit nem kell berajzolni. Az 1-est, 2-est és 3 -ast különböző színekkel lehet a képen jelölni, oly módon, hogy a szám melletti rádió gombbal kiválasztjuk a mozgásérzékeny területet és a képen bal egérgombbal "kiszínezzük" a megfelelő részeket. Egy kocka mérete: 16x16 pixel. A **<Kitölt>** gombbal az egész képet berajzolja adott mozgásérzékeny terület színével. Pl. ha az 1-es területet választottuk ki és megnyomjuk a **<Kitölt>** gombot, akkor az egész képet kitölti ennek a területnek a színével, sárgával. Visszavonni kétféleképpen tudjuk. Egyik módszer, hogy a 0-ás területet választva megnyomjuk a **<Kitölt>** gombot, vagy a 0-ás területet választva átrajzoljuk a kép egyes részeit. A mozgásérzékeny területeknek eltérő paraméterei lehetnek. Ezek:
	- **Érzékenység**, mekkora képtartalom változásra, azaz mozgásra váltson a rögzítő képminőséget (lásd fent. *Első* és *Második*)
	- **Tart**, milyen hosszan "tartsa" ki a mozgásinformációt (kockázást).
	- **Riasztó**. Bekapcsolt riasztó esetén adott mozgásérzékeny területen történő mozgás eseményt generál, így az az *Esemény naplóból* visszakereshető. (*Listák/Esemény napló*, *Listák/Online esemény napló*)
	- **Mk**. Mozgás kirajzolás.

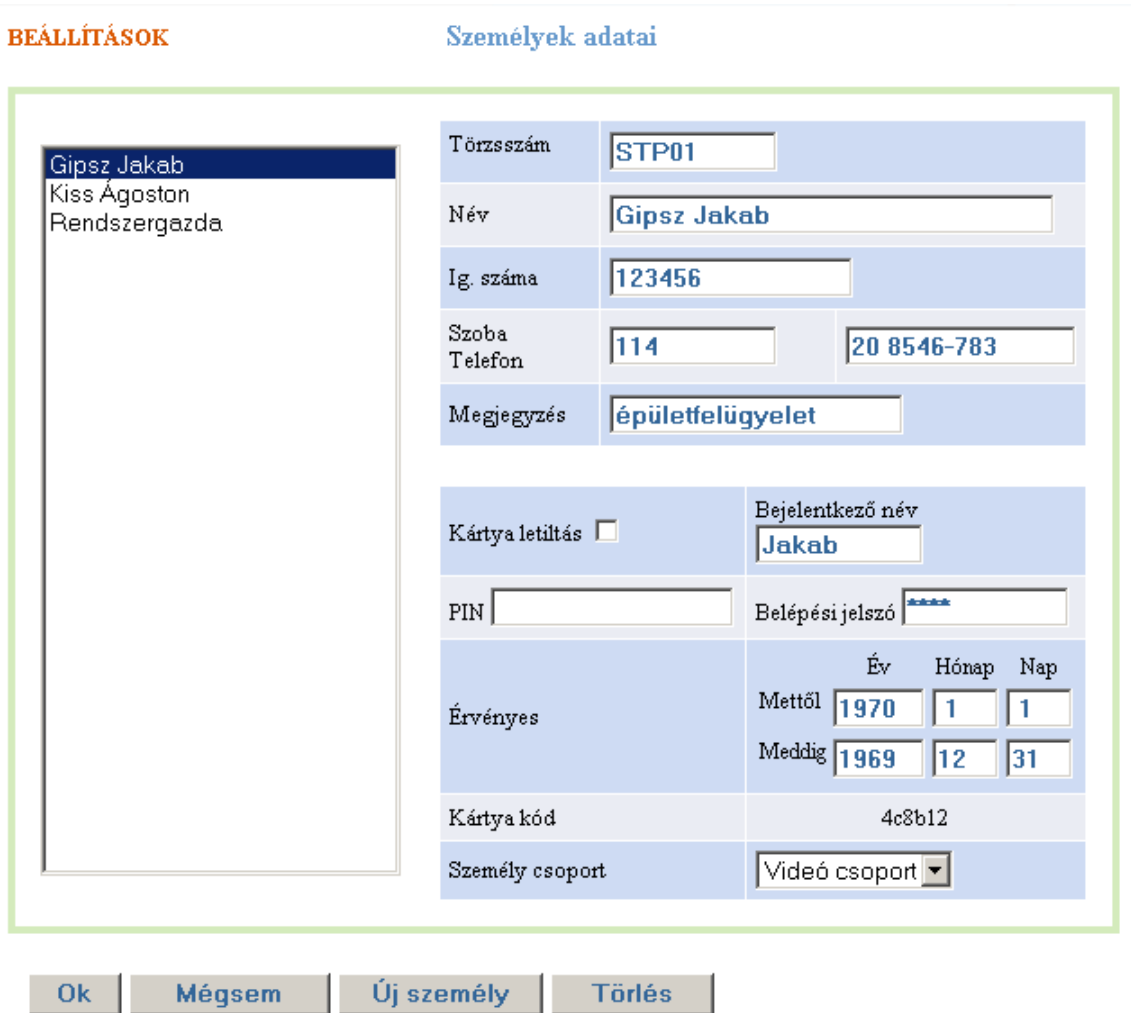

# **4.6. Adatbiztonsági beállítások**

Az eszközre bejelentkezni felhasználó név – jelszó párossal tudunk. A*Beállítások/Személyek adatai* menüpontban személyeket vihetünk fel.

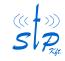

# s *a* a set was a set wat was a set wat was well as the set of the set of the set of the set of the set of the set of the set of the set of the set of the set of the set of the set of the set of the set of the set of the

Létrehozhatunk személycsoportokat (*Beállítások/Csoport képzés*)*,* a csoportoknak a felhasználói felülethez való hozzáférése különböző lehet. A csoportok hierarchikusak, tehát a magasabb szint rendelkezik az alacsonyabb szintek jogaival.

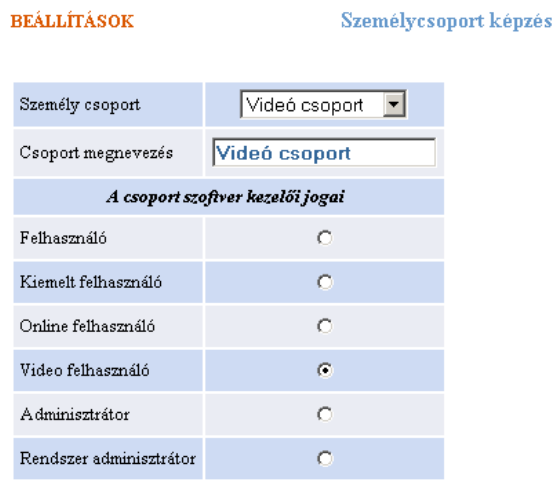

A személyeket személycsoportokba tudjuk rendezni és ezen keresztül adhatunk jogokat.

Ezzel a konfigurálás befejeződött.

## **5. Használat**

## **5.1. Felvételkövetés**

#### **Szűrés Felvételkövetéshez**

#### Az oldal feladata

A jelenleg rögzített képeket láthatjuk itt. Kiválaszthatjuk, hogy melyik vezérlő, mely kamerájánál történő eseményeket szeretnénk látni. Választhatjuk azt is, hogy minden kamrát egyszerre lássuk.

#### Beállítási lehetőségek

- Vezérlő
- Kamera

#### **Felvételkövetés**

Az oldal feladata A kiválasztott feltételek szerinti képet megállíthatjuk, elindíthatjuk. Beállítási lehetőségek

- Play
- Stop

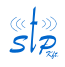

s and the set of the set of the set of the set of the set of the set of the set of the set of the set of the set of the set of the set of the set of the set of the set of the set of the set of the set of the set of the se

**VIDEÓ** 

**Felvételkövetés** 

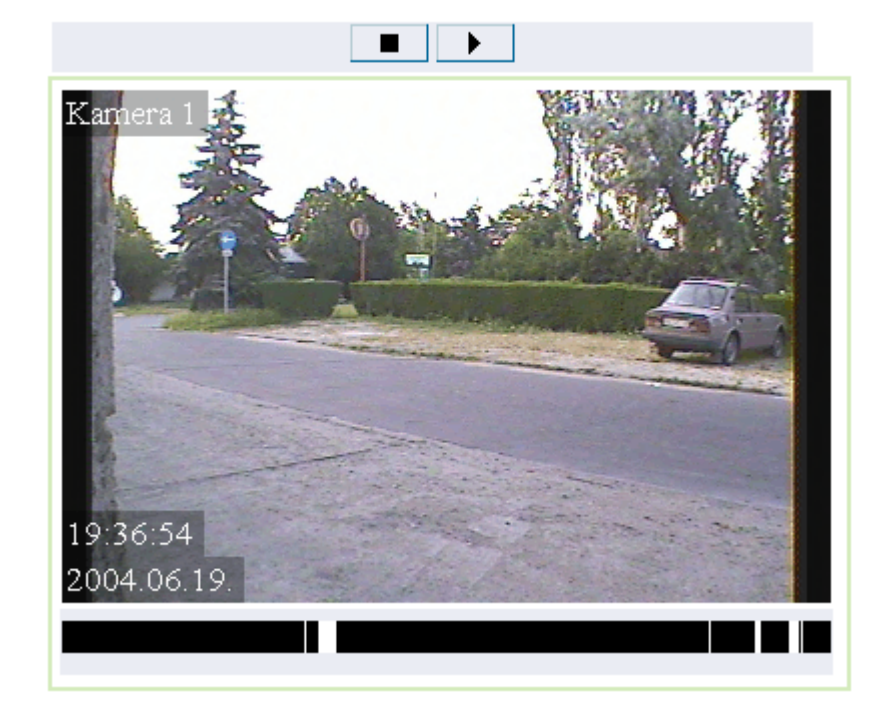

# **5.2. Lejátszás**

## **Szűrés lejátszás oldalhoz**

Az oldal feladata Kiválasztani a lejátszás paramétereit.

Beállítási lehetőségek

- Idő
- Vezérlő
- Kamera
- Felbontás

**Lejátszás** Az oldal feladata A korábban rögzített felvételek lejátszása. Videomagnó funkció.

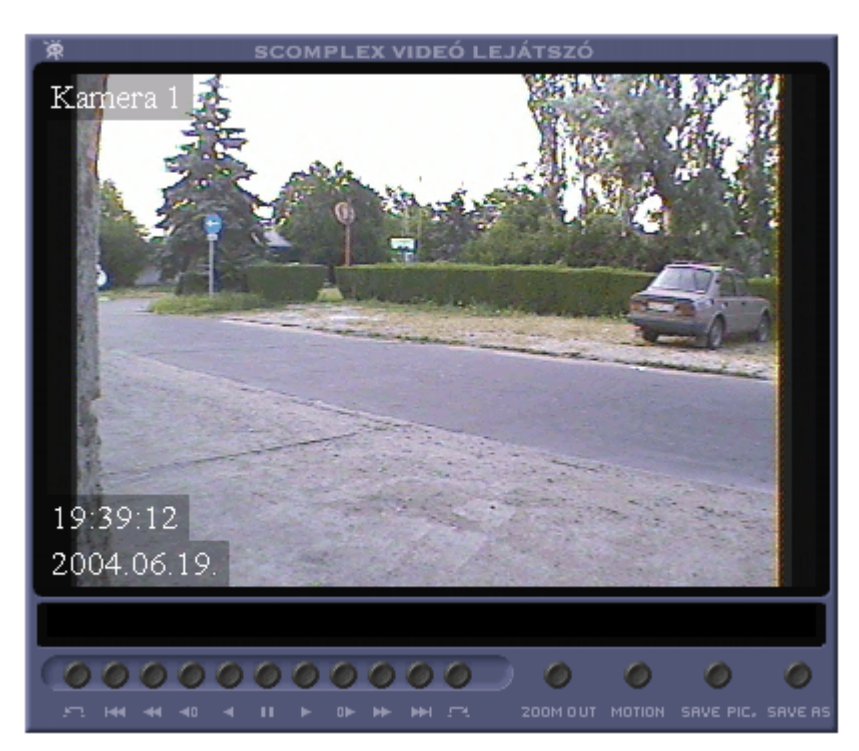

A kép felett láthatjuk a szűrési feltételeket és az időintervallumban levő képek számát. A lejátszás kezelő gombok jelentése (balról jobbra):

- Léptetés az előző mozgás eseményre.
- Elejére
- Gyors csévélés hátra, a sebesség attól függően változik, hogy hányszor klikkelünk az egér balgombjával az ikonra. Menet közben gyorsíthatjuk. A sebesség a normál lejátszáshoz képest értve.
	- 1 klikk: kétszeres sebesség
	- 2 klikk: négyszeres sebesség
	- 3 klikk: tízszeres sebesség
- Léptetés kockánként hátrafele
- Lejátszás hátrafele
- Stop
- Lejátszás
- Léptetés kockánként
- Gyors csévélés előre, a sebesség attól függően változik, hogy hányszor klikkelünk az egér balgombjával az ikonra. Menet közben gyorsíthatjuk.
	- 1 klikk: kétszeres sebesség
	- 2 klikk: négyszeres sebesség
	- 3 klikk: tízszeres sebesség
- Végére
- Léptetés a következő mozgás eseményre.
- Save PIC. egy képkockát tudunk kimenteni helyi winchesterre.
- SAVE AS az aktuális lejátszás teljes anyagát menthetjük le helyi winchesterre.

# s *s* and the set of the set of the set of the set of the set of the set of the set of the set of the set of the set of the set of the set of the set of the set of the set of the set of the set of the set of the set of th

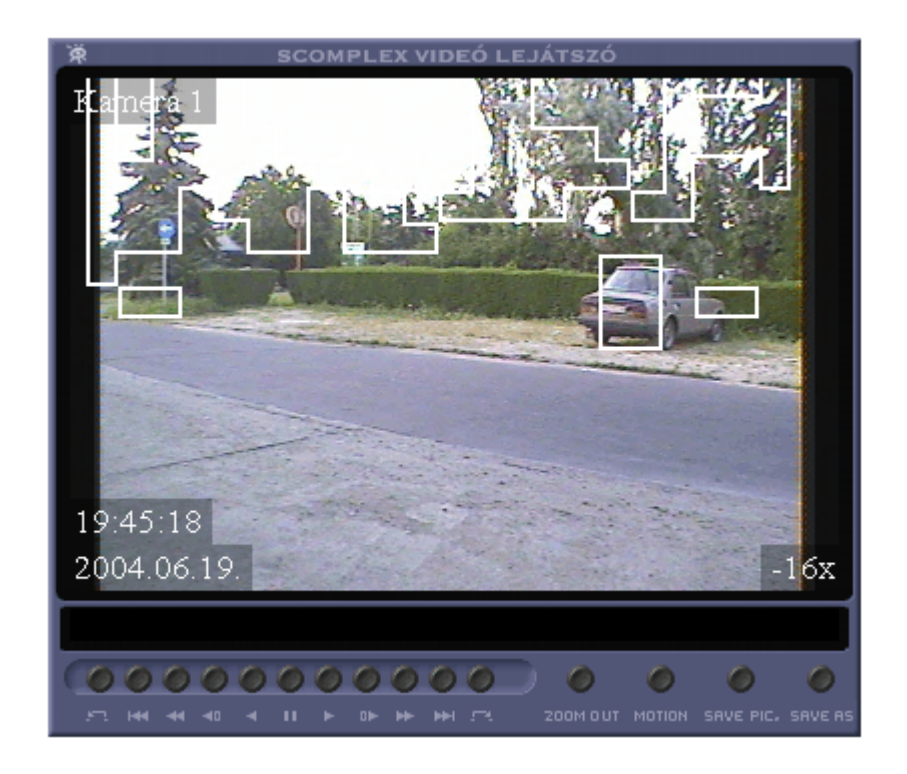

# **6. Listák**

# **6.1. Eseménynapló**

## **Szűrés Esemény napló oldalhoz**

#### Az oldal feladata

A teljes eseménylistának szűkítése a feladat elvégzéséhez szükséges eseményekre.

# Beállítási lehetőségek

Szűrhetünk:

- Időpontra
- Ajtóra
- Személyre, illetve Személycsoportra
- Eseményre, illetve Eseménycsoportra

## **Esemény napló oldal**

# Az oldal feladata

Itt tekinthetőek meg a szűrés alapján meghatározott időpontban, a megadott eszköz, a kiválasztott személy- illetve személycsoport által keletkezett események.

Az egyéb oszlopban esemény típustól függően lehet az eseményre jellemző egyéb paraméter is.

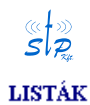

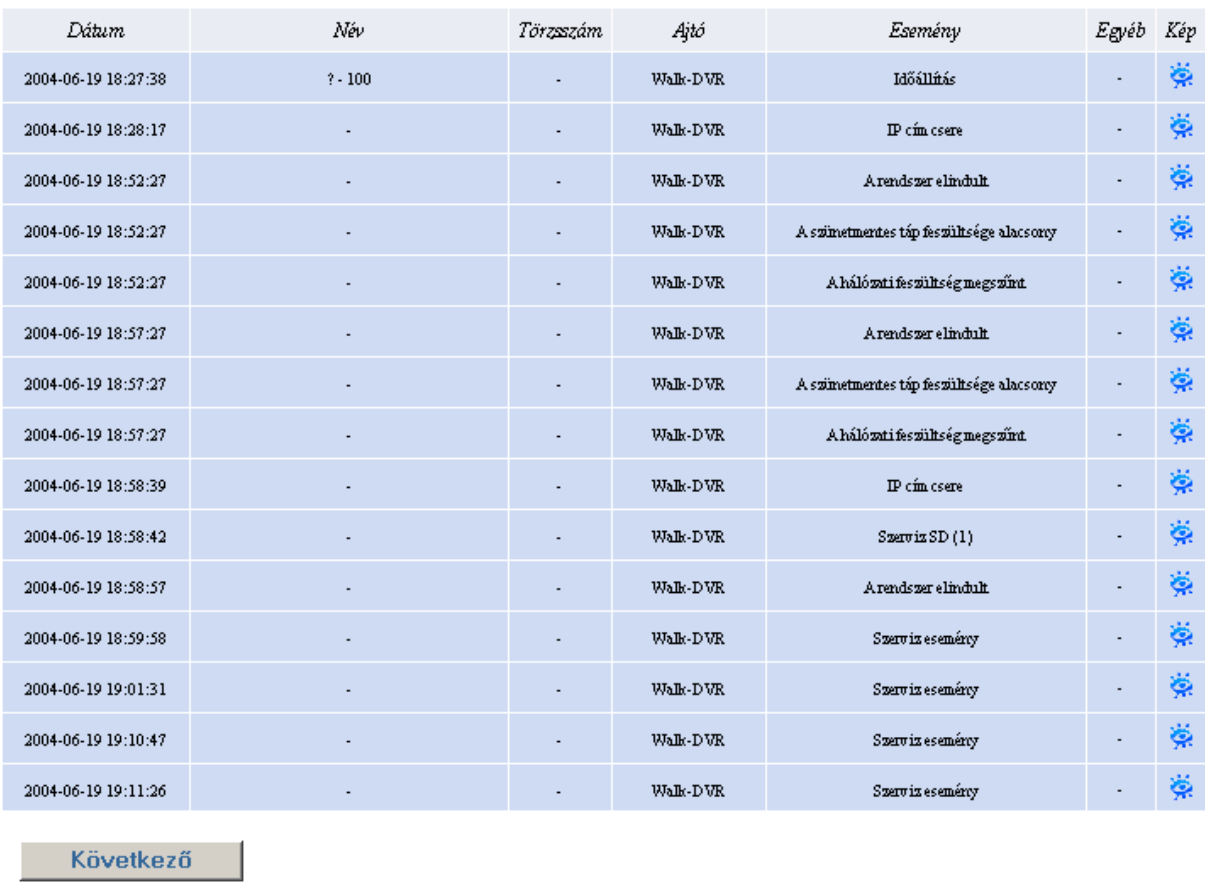

#### Esemény napló

# **6.2. Online eseménynapló**

A keletkező események láthatóak a keletkezés pillanatában. Az oldal alján szűrhetünk, hogy mely eseménytípusok jelenjenek meg.

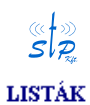

Online eseménykövetés

 $\overline{\text{HDD}}$  – current recording time: 9 days -- average recording time: 34 days

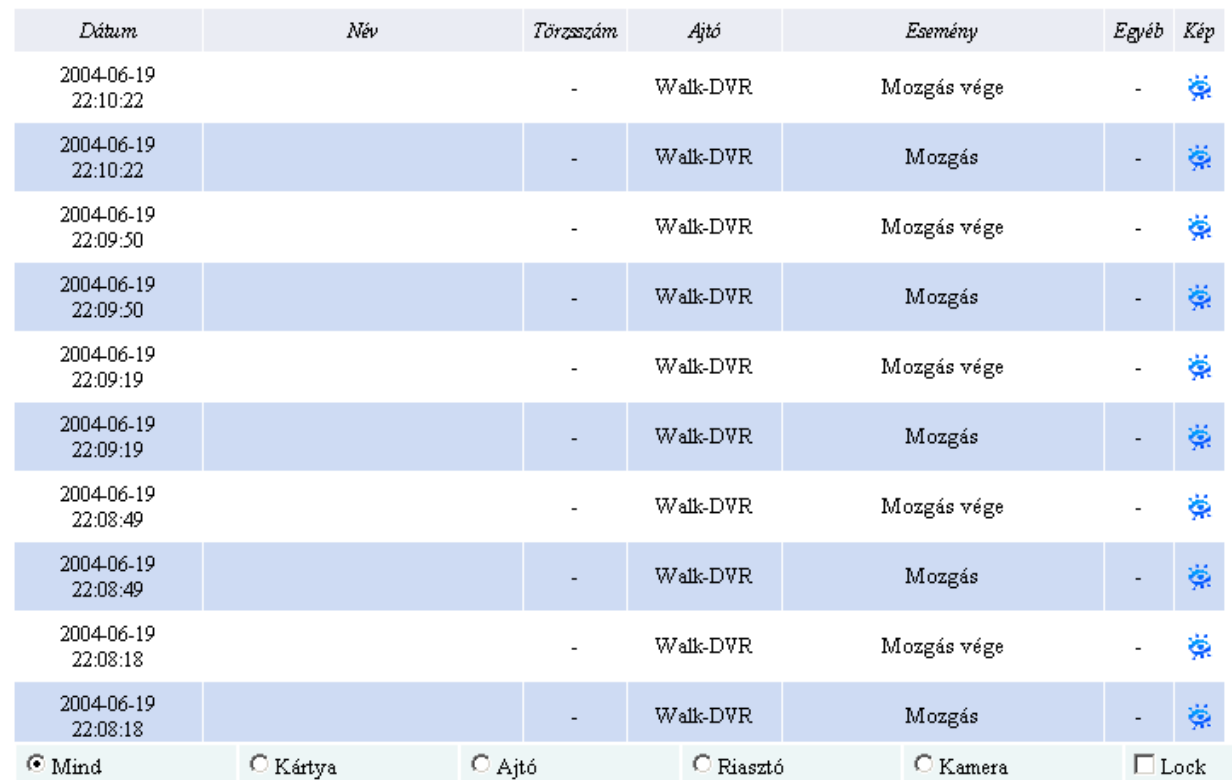

# **7. Szerviz**

A *Szerviz* oldalon formázhatjuk az eszköz winchesterét.

# **8. Nyelvválasztás**

Jelenleg a Magyar vagy az Angol nyelv között választhatunk.